# $\mathcal{M}$ 10

# スタートガイド

### 4-V01-784-**01**(1)

パーソナルコンピューター

VAIO. Pro PJ / PK VJPJ21 / VJPK21

Printed in Japan © 2021 VAIO Corporation

 $4 - V_0 1 - 784 - 01$ 

取扱説明書

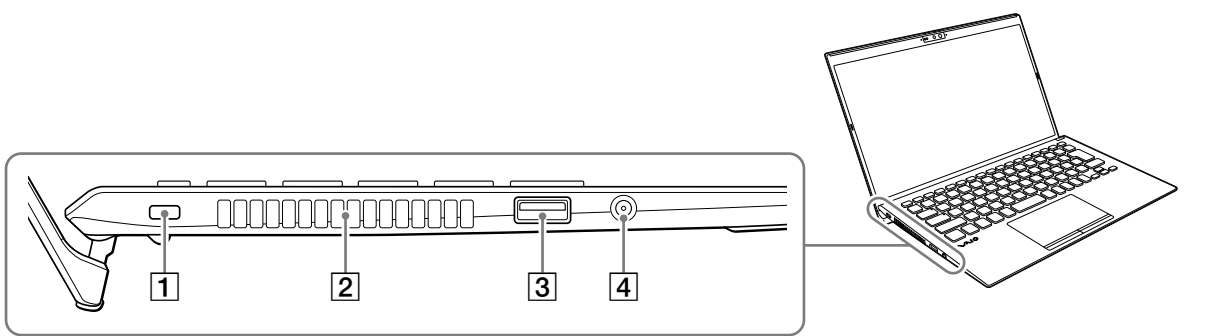

1セキュリティーロック・スロット 2 排気口

 $3$ USB端子 $($ USB 3.0) 4ヘッドセット対応ヘッドホン端子

- 顔認証の使用中は赤外線LEDが点滅します。顔を近づけてのぞき込ま ないでください。また、赤外線LEDの点滅中は付近が熱くなることが ありますので、触らないでください。 • ※マイクミュートランプが消灯している場合でも、お使いのアプリ によってマイク機能が無効になっている場合があります。
- お使いのVAIOでは、メモリーの増設を行うことができません。
- VAIOの電源を入れたままバッテリーオフボタンを押すと、作業中の データが失われる可能性があります。作業中のデータを保存し、VAIO の電源を切ってからバッテリーオフボタンを押してください。 • 同時に画面出力できる機器の数は、VAIOの液晶ディスプレイを含め て4つまでです。
- お使いのVAIOでは、バッテリーの取り外しはできません。
- タッチパッドの両側には、磁石が内蔵されています。クレジットカー ドなど、磁気の影響を受けやすいものをキーボードの手前側に近づけ ないでください。記録されているデータが破損することがあります。

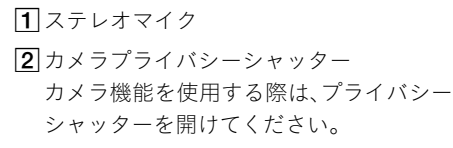

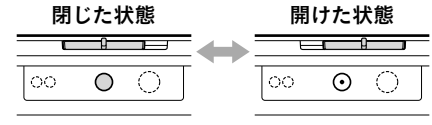

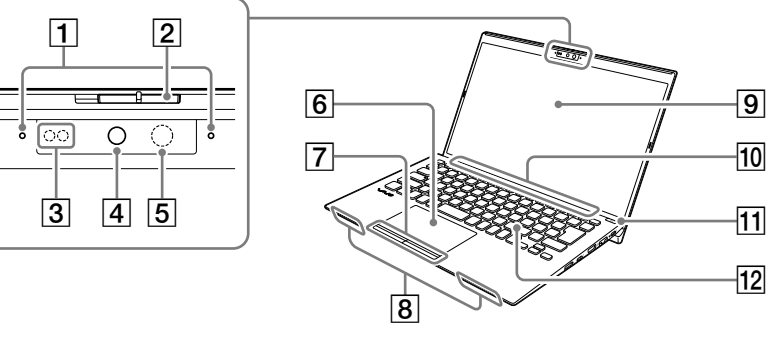

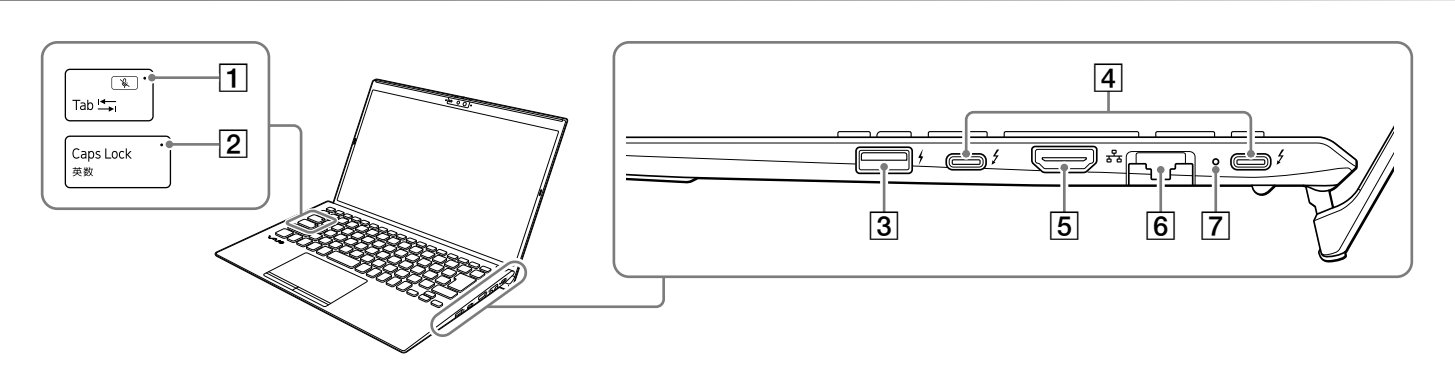

機銘板(認証/注意表示) 3<sub>D</sub>nanoSIMカードスロット (無線WAN機能搭載モデル) バッテリーオフボタン

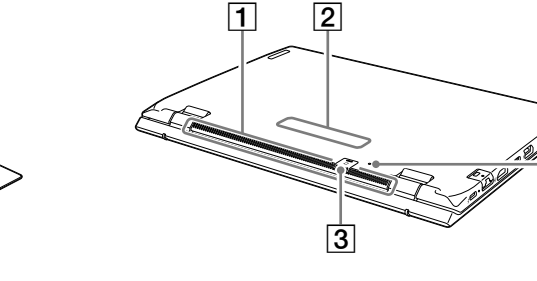

11吸気口

 $\lceil 4 \rceil$ 

#### 1ご注意)

˛˛ クリーニングクロス

□ 取扱説明書(「取扱説明書について」を参照)

˛˛ Office パッケージ お買い上げ時の選択によっては、付属しない場合 があります。

□ パンフレット類

(でヒント)

1ご注意

大切な情報が記載されている場合があります。 必ずご覧ください。

「Office」を使い始めるには、プロダクトキーの入力が 必要です。詳しくは、Officeパッケージをご覧ください。

- 付属品が足りないときや破損しているときは、商 品が入っていた箱を捨てる前にVAIOサポートセン ターまたは販売店にご連絡ください。
- 付属品はお使いのVAIOのみで動作保証されてい
- ます。
- VAIOはハードディスクまたはSSDからリカバリー することができるため、リカバリーメディアは付属 しておりません。ただし、ハードディスクまたはSSD からリカバリーできなくなる場合もあるため、VAIO をお買い上げ後、必ずリカバリーメディアを作成し てください。
- 
- 
- 
- 

# 1. 付属品について | 2. 各部名称

リカバリーメディアの作成方法、およびリカバリー 方法について詳しくは、別冊「安全のために/リカ バリーとトラブル解決」の「バックアップ/リカバ リー」をご覧ください。

## 取扱説明書について

VAIOをお買い上げいただきありがとうござい ます。お客様が購入されたVAIOには次の取扱 説明書が付属しています。

• スタートガイド(本書) VAIOの接続、Windowsのセットアップ、イン ターネットの接続などについて説明してい

> キーボードのFnキーを押しながらTabキーを押すと、マイク の音声をミュート(消音)することができます。ミュート時は、 マイクミュートランプが点灯します。再度同じ操作をすると、 …<br>ミュートが解除され & マイクミュートランプが消灯します。

ます。使い始めにお読みください。 • 安全のために/リカバリーとトラブル解決 VAIOを安全に使うための注意事項が記載さ れています。必ずお読みください。 また、トラブル対処のQ&A、リカバリーの方 法やリカバリーメディアの作りかたも記載 しています。

• 周辺機器の取扱説明書 お買い上げ時の選択によっては、付属しな い場合があります。

- $\boxed{4}$   $\cancel{5}$  USB Type-C™ 端子 この端子は、下記の規格に対応し ています。
- 5 HDMI端子
- $6\frac{5}{6}$  LAN端子
- 充電ランプ

### ご注意

- 取扱説明書に記載の機能やアプリは、お使い のモデルによって使用できない場合やインス トールされていない場合があります。
- Windowsアップデートプログラムの適用によ り、取扱説明書の記載と実際の操作手順が異な る場合があります。
- イラストや写真、画面などは実際のものと異な る場合があります。

# VAIOサポートページ

VAIOの最新のサポート情報を詳しく掲載して います。使いかたが分からないときは、最初に ご確認ください。 <https://www.vaio.com/support/>

## INTEL END USER SOFTWARE LICENSE AGREEMENT について

VAIOにはIntel社製のソフトウェアが含まれて おります。 当該ソフトウェアの使用許諾契約が下記の Webサイトにございますので、VAIOをご使用 になる前にご確認ください。 <https://solutions.vaio.com/3565>

# 国際エネルギースター プログラムについて

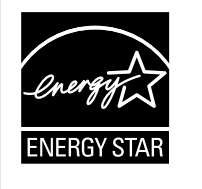

以下の内容は、国際エネルギースタープログ ラムの基準に適合した製品のみが対象となり ます。 国際エネルギースタープログラムの基準に適 合している製品には、エネルギースターのロ ゴマークが梱包箱に貼付または表示されてい ます。 当社は国際エネルギースタープログラムの参 加事業者として、本製品が国際エネルギース タープログラムの対象製品に関する基準を満 たしていると判断します。 国際エネルギースタープログラムは、オフィス

機器の国際的省エネルギー制度で、効果的に エネルギー消費量を減らす機能を有する製品 の開発・普及をバックアップし、環境負荷の軽 減と経費節約に貢献します。 国際エネルギースタープログラムの詳細は、 次のWebサイトをご覧ください。

<https://www.energystar.go.jp/index.html> 本製品はエネルギースター規格に基づいて設 計されており、AC電源に接続してご使用の場

- 合には次の省電力設定で出荷されています。 • 何も操作をしないと15分以内に自動的に液 晶ディスプレイの電源を切る。
- 何も操作をしないと30分以内に自動的にス リープモードまたはスタンバイに移行する。 元の状態に戻すには、少電源ボタンを押して ください。

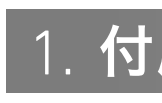

- $\Box$  ACアダプター
- 
- 

□ 主な仕様

□ 保証書

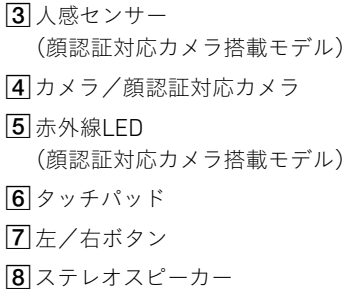

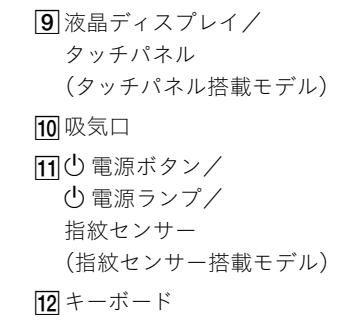

#### マイクミュートランプ

#### Caps Lockランプ

 $\overline{3}$  USB端子(USB 3.0)

この端子は、USB充電(BC 1.2 OUT)に対応しています。

- Thunderbolt™ 4
- USB4™、USB 3.1
- DisplayPort Alternate Mode
- USB Power Delivery (IN)
- USB充電(BC 1.2 IN/OUT)

本製品の底面は熱くなることがありますので、 ひざの上など直接人体に触れた状態で長時間 使用しないでください。 低温やけどの原因になります。

高温注意!

- お使いのセキュリティーロックの形状によっては、液晶ディスプレイ を開閉する際にセキュリティーロックが当たって傷などがつく可能 性があります。ご注意ください。
- USB Type-C™ 、USB-C™ および USB4™ は USB Implementers Forumの商標です。

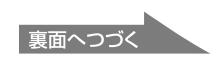

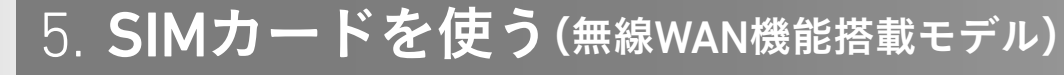

お使いのVAIOに無線WAN機能が搭載されている 場合は、お手持ちのSIMカード(nanoSIMカード)を、 VAIOのnanoSIMカードスロットに挿入して使用す ることができます。

## 1 VAIOの電源を切り、お手持ちの SIMカードを本体後面にある nanoSIMカードスロットに差し 込む

nanoSIMカードスロットの位置については、本書 の「各部名称」をご確認ください。

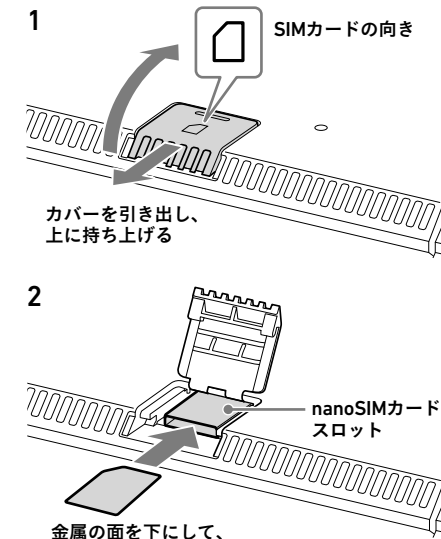

SIMカードをスロットに差し込む

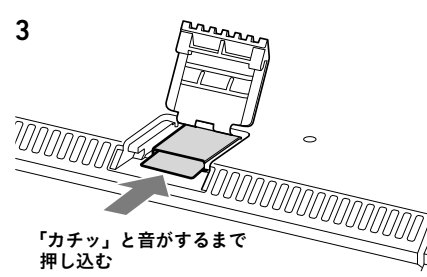

#### 1ご注意

- SIMカードに付属の取扱説明書をよくお読みの うえ、SIMカードの取り扱いには充分ご注意く ださい。
- SIMカードを挿入したり取り出したりするとき は、VAIO本体をしっかりと固定してください。
- SIMカードがしっかり挿入されていないと、無 線WAN機能が使えません。

## 2 SIMカードの設定を行う

1 VAIOの電源を入れる。

- 2 田 (スタート)- ▓ (設定)-[ネットワークと インターネット]-[携帯電話]を選択する。
- 3「その他の携帯ネットワーク設定」から、 [携帯電話会社の設定]-[APNを追加]を選択する。 Windows 10をお使いの場合は、手順2の後に [詳細オプション]-[APNを追加します]を選択し てください。
- 4 お手持ちのSIMカードのAPNやパスワードなどを 設定して、「保存]を選択する。 設定内容について詳しくは、SIMカードに付属の取 扱説明書をご覧ください。
- 5 VAIOをシャットダウンしてから、再度電源を入れる。
- 1 田 (スタート)- 3 (設定)−[ネットワークと インターネット]-[Wi-Fi]を選択し、「Wi-Fi」を 「オン」にする。
- 2 [利用できるネットワークの表示]を選択する。
- 3 接続先のWi-Fiアクセスポイントを選択し、「接続] を選択する。

1 VAIOの HalAN端子とモデムまたはルーターを LANケーブル(別売り)で接続する。

#### ! ご注意

お使いのSIMカードの種類によって、無線WAN機 能のファームウェアが異なる場合があります。 SIMカードを挿入してVAIOの電源を入れた際に、 ファームウェアを変更している画面が表示された 場合は、VAIOをスリープ状態に移行させたり、電源 を切ったりしないでください。 また、ファームウェアの変更中はネットワークが 切断されます。

1 **日** (スタート)- 2 (設定)-[Windows Update] を選択し、画面の指示に従ってアップデートする。 1 日 (スタート)- 38 (設定)-[更新とセキュリティ] -[Windows Update]を選択し、画面の指示に 従ってアップデートする。

> すべての設定が完了しても、無線WAN機能を使っ てインターネットに接続できないなどのトラブル が発生する場合は、下記のサポートページをご覧 ください。対応方法を公開しております。 <https://solutions.vaio.com/2306>

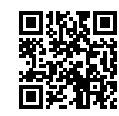

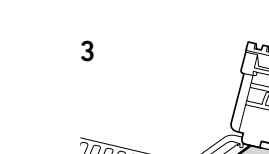

## 4 インターネットに接続する

お使いのVAIOは、Wi-Fi(無線LAN)または有線LAN を使用してインターネットに接続できます。イン ターネットに接続するには、VAIOで設定をする前 に接続する回線を決め、プロバイダーと契約する などの準備が必要です。

インターネットに接続するための設定や機器に ついて詳しくは、プロバイダーから送付されたマ ニュアルや、接続機器に付属のマニュアルをご覧 ください。

インターネットに接続すると、Windowsのライセ ンス認証が自動的に完了します。

#### Wi-Fiで接続する場合

### 有線LANで接続する場合

#### 青少年がおられるご家庭の皆様へ

青少年が安全に安心してインターネットを利用す るための情報をVAIO サポートページで公開して います。 ご家庭で青少年がインターネットを利用する場合

は、事前にご確認ください。 <https://support.vaio.com/security/filtering/>

## 5 重要な設定/準備を行う

### 「Windows Update」を実行する

#### Windows 10をお使いの場合

#### VAIOオリジナルソフトウェアをアップデート する

VAIOオリジナルソフトウェアのアップデートを 行うには、VAIOサポートページからアップデート プログラムをダウンロードし、インストールして ください。

- 以下の手順で「Windows Hello」のセットアップを 行い、指紋/顔を登録してください。
- 1 カメラプライバシーシャッターを閉じている場合 は、右側にスライドさせて開けた状態にする。 プライバシーシャッターの位置については、本書 の「各部名称」をご確認ください。
- 2 円 (スタート)- | 1 (設定)-[アカウント]を選択
- 3「サインイン オプション]を選択し、パスワードを 設定する。
- すでにパスワードを設定している場合は、手順4に 進んでください。
- ▲ 指紋認証/顔認証の各項目から、画面の指示に 従って指紋/顔を登録する。 PINが未設定の場合は、最後にPINの設定を行って

<https://support.vaio.com/software/update/>

## 6 リカバリーメディアを作成する

別冊「安全のために/リカバリーとトラブル解決」 にある手順に従って、リカバリーメディアを作成 してください。

リカバリーメディアはVAIOに付属していないため、 VAIOをお買い上げ後、必ずリカバリーメディアを 作成してください。

### リカバリーメディア送付サービスのご案内

リカバリーを行うのに必要なリカバリーメディア を有償で送付するサービスもあります。 詳しくは、下記のサポートページをご覧ください。 [https://support.vaio.com/service/recovery/](https://support.vaio.com/service/recovery/index.html#anc04) [index.html#anc04](https://support.vaio.com/service/recovery/index.html#anc04)

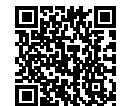

#### 1ご注意)

リカバリーを行うときは、必ずACアダプターでVAIO を電源に接続してください。

#### VAIOをシャットダウンまたはスリープモード にする

セットアップ終了後、 (スタート)- (電源)を選 択して、[シャットダウン]または[スリープ]を選択し てください。

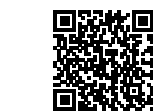

# ┃4. 指紋センサー、顔認証対応カメラについて(各機能搭載モデル)

# 3. セットアップする

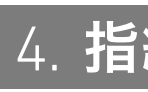

## 1 電源につなぐ

## 2 電源を入れる

ACアダプターのプラグをVAIOのUSB Type-C™端 子につなぐ。

本体右側面に2つあるUSB Type-C™端子のどちら でも接続できます。

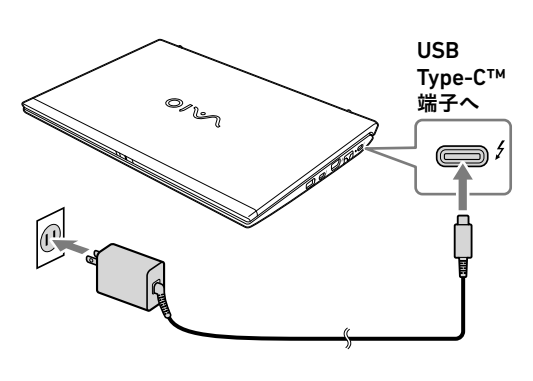

#### (!ご注意)

- USB Power Delivery非対応のアダプターやモバイ ルバッテリーをUSB Type-C™端子に接続する場合 は、接続する機器の定格に合わせて、以下の手順で VAIOの設定を行ってください。
- ① 画面下部のタスクバーから、 (VAIOの設定)を 選択する。
- ②[ハードウェア]を選択し、「USB Type-C 受給電」 で[1.0A (出力電流 1.5A未満)]または[1.5A (出 力電流 1.5A以上)]を選択する。
- お買い上げ時は、[1.5A (出力電流 1.5A以上)]に設 定されています。

お使いの機器によっては、上記の設定を行っても使 用できないものがあります。

• VAIOを長期間使用しないときは、3か月に1回程度電 源につなぎ、バッテリーを50%程度まで充電してく ださい。

長期間電源につながないままにしていると、バッテ リーの自己放電により電圧が低下することで安全 機能が働き、バッテリーが使用できなくなることが あります。安全機能が働くまでの期間は、周囲の温 度により変化します。

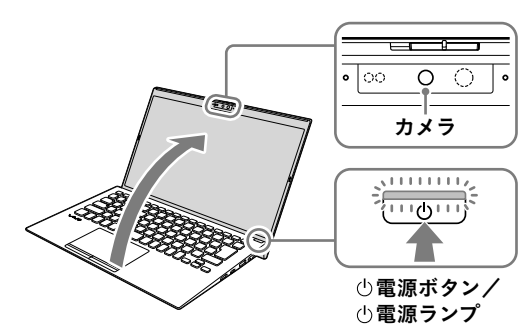

ディスプレイパネルを開き、 (<sup>l</sup>) 電源ボタンを押す。

## 1ご注意)

• ディスプレイパネルを開くときは、カメラ部分は持 たないでください。故障の原因となります。

• Windowsのセットアップ画面が表示されるまで、電 源を切らずにお待ちください。

## 3 Windowsのセットアップ (初期設定)を行う

Windowsのセットアップ画面の指示に従って、初 期設定を行います。

## ! ご注意

VAIO サポートページに、Windowsのセットアップや その他の操作説明に関する情報を公開しております ので、お手持ちの携帯端末やスマートフォンからご確 認ください。

<https://support.vaio.com/beginner/>

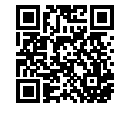

が搭載されている場合は、指紋センサーや顔認証 対応カメラを使用して「Windows Hello」の機能を 使用することができます。

「Windows Hello」では、指紋や顔が登録されてい るユーザーのアカウントに対して、パスワード入 力の代わりに指紋認証または顔認証を使用して Windowsにサインインすることなどができます。 「Windows Hello」の機能やセットアップについて 詳しくは、「Windows Hello」のヘルプをご覧くだ

さい。

#### 指紋/顔を登録する

する。

- お使いのVAIOに指紋センサーと顔認証対応カメラ 「Windows Hello」のセットアップとあわせて、各 センサーについてVAIOの設定をすることで、以下 のような使いかたができるようになります。
	- ① 電源ボタンを押してVAIOの電源を入れる際 同時に指紋認証を行う。
	- VAIOの前から離れたときに、システムをロック してスリープ状態にする。
	- VAIOの前に戻ってきたときに、システムをス リープ状態から復帰させ、同時に顔認証を行う。
	- VAIOを使用しない状態が続いても、VAIOの前に いるときはタイマースリープやスクリーンセー バーの状態にさせない。
	- 以下の手順で、VAIOの設定を行ってください。
	- 1 画面下部のタスクバーから、 (VAIOの設定)を 選択する。
	- 2 [センサー]を選択し、各機能を「On」にする。 人感センサーは、センサー正面の「人」を検知しま す。検知できる距離は、ご使用の環境によって変 わる場合があります。 人感センサーの位置については、本書の「各部名 称」をご確認ください。

ください。

#### ! ご注意

- 指紋認証技術および顔認証技術は、完全な本人認 証・照合を保証するものではありません。また、デー タやハードウェアの完全な保護を保証するもので はありません。VAIOの指紋センサーや顔認証対応カ メラを使用されたこと、または使用できなかったこ とによるいかなる障害・損害についても、当社は一 切の責任を負いかねますのであらかじめご了承く ださい。
- 指紋および顔の認証率は、使用状況などにより異な ります。また、個人差があります。
- 故障や誤動作の原因となることがありますので、指 紋センサーや人感センサー、顔認証対応カメラに傷 や汚れをつけないでください。 汚れがついてしまった場合は、付属のクリーニング クロスでやさしく拭き取ってください。
- VAIOの修理などを行った場合、登録済みのお客様の 指紋情報や顔認証情報が消去されることがありま すので、あらかじめご了承ください。
- 指紋を登録するときは、けがなどに備えて複数の指 を登録するようにしてください。
- 指紋の状態や使用状況などにより、指紋の登録/認 証ができない場合があります。その場合は、以下を 行うことで改善されることがあります。
- ‒ 他の指を使用する
- ‒ 手を洗うなどして登録した際の状態に戻す
- ‒ すでに登録されている指紋のデータを一度削除し、 指紋を登録し直す
- 冬期など特に乾燥する時期は、指紋をスキャンする 前に、金属に触れて体の静電気を逃がしてください。 静電気で指紋センサーが故障するおそれがありま す。
- 指紋認証によるスリープモードからの復帰を有効 にしている場合、VAIOをカバンなどに入れて持ち 運ぶ際に、指紋センサーに何かが触れて意図せずス リープモードから復帰することがあります。
- 必ずプライバシーシャッターを開いた状態で顔認 証を使用してください。プライバシーシャッター を閉じた状態では、カメラのレンズがプライバシー シャッターに覆われているため、顔認証機能が正し く動作しません。
- 顔認証を使用するときは、サングラスやマスクなど を身に着けている場合は取り外し、顔を登録した際 の状態に戻してから使用してください。
- 使用状況などにより、顔の登録/認証ができない場 合があります。その場合は、以下を行うことで改善 されることがあります。
- ‒ すでに登録されている顔のデータを一度削除し、 顔を登録し直す
- ‒ 強い日差しが当たる場合は、日差しを避けて顔認 証を行う

#### 比吸収率(Body SAR)について

VJPK21はBody SARの対象であり、国が定 めた電波の人体吸収に関する技術基準お よび電波防護の国際ガイドラインに適合し ています。VJPK21は、国が定めた電波の人 体吸収に関する技術基準ならびに、これと 同等な国際ガイドラインが推奨する電波防 護の許容値を遵守するよう設計されていま す。この国際ガイドラインは世界保健機関 (WHO)が支持するガイドラインと同等の ものとなっており、その許容値は使用者の 年齢や健康状況に関係なく十分な安全率と なっています。国の法律および国際ガイドラ インは電波防護の許容値を人体に吸収され る電波の平均エネルギー量を表す比吸収率 (SAR:Specific Absorption Rate)で定めて おり、局所SARの許容値は2.0W/kg(手首か ら先を除く手足は4.0W/kg)です。Body SAR について、さらに詳しい情報をお知りになり たい方は、下記のホームページをご参照く ださい。 総務省電波利用ホームページ [http://www.tele.soumu.go.jp/j/sys/ele/](http://www.tele.soumu.go.jp/j/sys/ele/index.htm) [index.htm](http://www.tele.soumu.go.jp/j/sys/ele/index.htm)